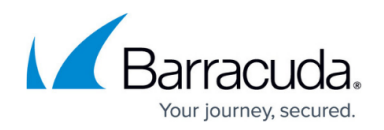

# **How to Configure the URL Filter**

#### <https://campus.barracuda.com/doc/41116211/>

General service settings for the URL Filter include webfilter licensing, database usage and log settings. Using a local database is only recommended on systems with poor network connectivity to the central ISS database servers or for installations that serve more than 100 concurrent web users. An initial database download is triggered when this option is enabled (approximate download size is 160 MB).

On Flash RAM-based systems, you cannot use the local database and must deactivate it.

If the Barracuda NG Webfilter (Proventia Internet database) must be accessed through a proxy server, specify the login settings for the proxy.

#### **In this article:**

#### **Before you Begin**

Before you configure the settings, make sure that you have created the URL Filter service in the Barracuda NG Firewall as described in [How to Configure Services](http://campus.barracuda.com/doc/41115834/).

### **Configure Web Filter Settings**

- 1. Open the **Web Filter Service** page (**Config** > **Full Config** > **Virtual Servers** > *your virtual server* > **Assigned Services** > **URL-Filter**).
- 2. Click **Lock**.
- 3. In the left menu, click **Switch to Advanced View**.

If you have to change the default maximum number of URL Filter processes that may be started simultaneously (**Max URL Filter Processes**), you must also change the **Number of Redirectors** value for the HTTP Proxy (see [How to Configure Web Filtering](http://campus.barracuda.com/doc/41115883/)); both settings must have the same value.

4. Select **Use local database** to enable usage of a local categorization database.

 $\circ$  To collect and upload unknown URLs to an ISS server for evaluation and categorization, select **Upload Unknown URLs**.

Before enabling this setting, make sure that you have sufficient disk space capacity. This option should only be enabled to assist in case of problems.

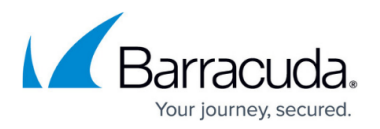

- 5. In the **URL Filter Support Options** section, edit the following settings if required:
	- **Log Categories per URL** Extends Proventia log files by adding the category classification to each requested URL.
	- **Write License Using Statistics** Generates statistics regarding URL Filter license usage.
	- **Write License Using Log** Generates logs regarding URL Filter license usage.
	- **Log Verbosity** To specify the verbosity level of logs, select a value from 0 to 9 (most verbose).
- 6. Click **Send Changes** and **Activate**.

#### **Configure Proxy Settings**

If the URL Filter service must access the Proventia Internet databases through the local proxy server, specify login settings for the proxy.

- 1. Open the **URL Filter Config** page (**Config** > **Full Config** > **Virtual Servers** > *your virtual server* > **Assigned Services** > **URL-Filter**).
- 2. Click **Lock**.
- 3. From the **Configuration** menu in the left navigation pane, select **Proxy**.
- 4. From the **Enable Proxy** list, specify the settings used to access the proxy. You can select:
	- **Like-System-Settings**The URL filter uses the proxy that is configured on the system.
		- **Direct** The URL filter uses the proxy that is configured on the Barracuda NG Firewall.
		- **Explicit Proxy**Use an explicit proxy server. If you select this option, you must enter the authentication data requested by the local proxy server in the **Proxy Host**, **Port**, **User**, and **Password** fields.
- 5. Click **Send Changes** and **Activate**.

To configure the functional details for the URL Filter (e.g., individual categorization definitions, logging, and statistics configuration), continue with [How to Configure Web Filtering](http://campus.barracuda.com/doc/41115883/).

## Barracuda CloudGen Firewall

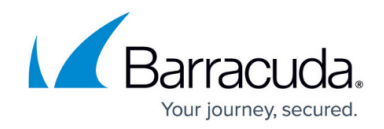

© Barracuda Networks Inc., 2021 The information contained within this document is confidential and proprietary to Barracuda Networks Inc. No portion of this document may be copied, distributed, publicized or used for other than internal documentary purposes without the written consent of an official representative of Barracuda Networks Inc. All specifications are subject to change without notice. Barracuda Networks Inc. assumes no responsibility for any inaccuracies in this document. Barracuda Networks Inc. reserves the right to change, modify, transfer, or otherwise revise this publication without notice.